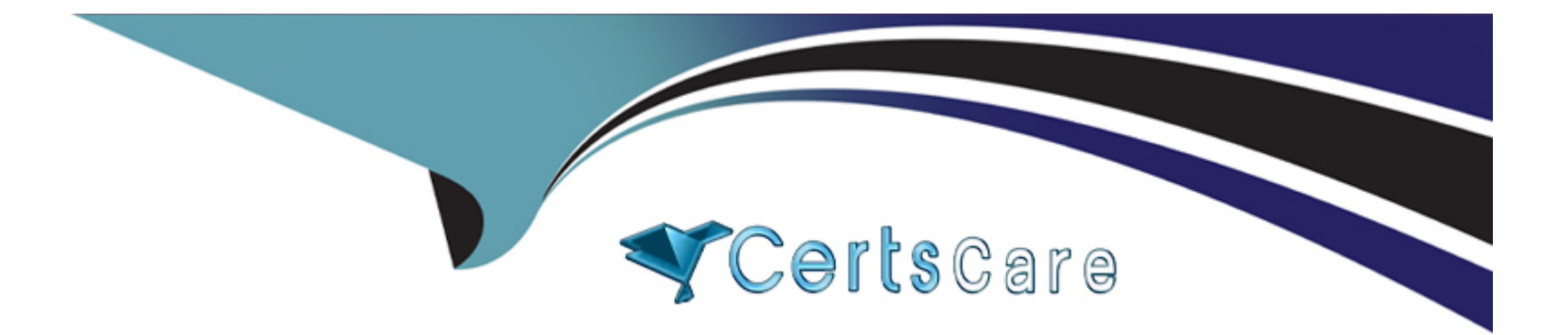

# **Free Questions for AD0-C102 by certscare**

# **Shared by Waller on 29-01-2024**

**For More Free Questions and Preparation Resources**

**Check the Links on Last Page**

# **Question 1**

#### **Question Type: MultipleChoice**

You are working on a 30-minute sequence featuring a large number of clips.

How can you select and move all of the clips to the right of an edit point to make a gap?

## **Options:**

- **A-** Use the Track Select Backward Tool.
- **B-** Use the Slip Tool.
- **C-** Use the Track Select Forward Tool.
- **D-** Use the Rolling Edit Tool.

### **Answer:**

C

# **Question 2**

**Question Type: MultipleChoice**

You are color collecting some clips using the Vectorscope YUV in the Lumetri Scopes panel as a reference. What is the function of this scope?

# **Options:**

**A-** It displays a circular chart similar to a color wheel, that shows the videos chrominance information.

**B-** It displays the vector information of a non-raster dip. such as an Illustrator file.

**C-** It displays the RGB information on the dip using luminance values.

**D-** It displays a horizontal chart with luminance information matching left and right of the clip.

# **Answer:**  A

# **Question 3**

**Question Type: MultipleChoice**

You have been working in Adobe Premiere Pro on a complete multi-clip intro for a TV series.

How can you quickly turn the clips into their own sequence so you can add It to other episodes?

### **Options:**

**A-** In and Out points and choose Sequence > Nest.

- **B-** Select the clips. right-click and choose Nest.
- **C-** Select the clips, right-dick and choose Pre-Compose.
- **D-** Select the clips, and drag them to the Project panel.

# **Answer:**

### A

# **Question 4**

### **Question Type: MultipleChoice**

You are working on a mixed media project.

What is the most important parameter when setting up a new sequence?

# **Options:**

- **A-** The aspect ratio of each clip you will work with.
- **B** The overall length of the longest clip you will work with.
- **C-** The codec of the edited film you intend to deliver.
- **D-** The correct frame rate for the delivery specifications.

#### **Answer:**

#### B

# **Question 5**

#### **Question Type: MultipleChoice**

In a sequence, you have several clips with through-edits.

How can you configure Adobe Premiere Pro to highlight these edits?

### **Options:**

**A-** Right-dick any edit point and select Show Through Edits.

- **B-** Right-dick any instance of the clip and select Show Through Edits.
- **C-** Click Timeline Display Settings and choose Show Through Edits.
- **D-** Select Edit > Preferences > Timeline and check Show Through Edits.

#### **Answer:**

#### C

# **Question 6**

#### **Question Type: MultipleChoice**

You want to burn-in Timecode display m a draft video that you want to deliver to a client. What is a way to achieve this?

#### **Options:**

- **A-** During export, enable Timecode Overlay.
- **B-** Choose Sequence > Display Timecode.
- **C-** Add the Timecode effect to the Sequence,
- **D-** Choose Clip > Display Timecode.

### **Answer:**

C

To Get Premium Files for AD0-C102 Visit

[https://www.p2pexams.com/products/ad0-c10](https://www.p2pexams.com/products/AD0-C102)2

For More Free Questions Visit [https://www.p2pexams.com/adobe/pdf/ad0-c10](https://www.p2pexams.com/adobe/pdf/ad0-c102)2